## **ΤΑΞΗ Α – ΚΕΦ. 9 «ΖΩΓΡΑΦΙΚΗ» - ΦΥΛΛΟ ΕΡΓΑΣΙΑΣ 2 ΤΜΗΜΑ:\_\_\_\_\_\_\_\_\_\_\_\_ ΟΝΟΜΑΤΕΠΩΝΥΜΟ:**

## **ΟΝΟΜΑΤΕΠΩΝΥΜΟ:**

Έγετε γωριστεί σε ομάδες των δύο ατόμων. Το ένα άτομο θα είναι το μπλε παιδί και το άλλο θα είναι το κόκκινο παιδί. Γράψτε στην πάνω μεριά του φυλλαδίου σας, το τμήμα σας, το όνομα του μπλε παιδιού στο **ΟΝΟΜΑΤΕΠΩΝΥΜΟ και το όνοµα του κόκκινου παιδιού στο ΟΝΟΜΑΤΕΠΩΝΥΜΟ. Από τώρα κι έπειτα, ότι αναγράφεται µε µπλε γράµµατα θα το κάνει το µπλε παιδί , ότι αναγράφεται µε κόκκινα γράµµατα θα το κάνει το κόκκινο παιδί και ότι είναι µε µαύρα γράµµατα θα το κάνετε µαζί.** 

- **1. Άνοιξε το πρόγραµµα της ζωγραφικής πηγαίνοντας στο: Έναρξη Όλα τα Προγράµµατα Βοηθήµατα Ζωγραφική**
- **2. Θέσε χρώµα πρώτου πλάνου το µαύρο κάνοντας κλικ πάνω στο µαύρο χρώµα της παλέτας και χρώµα φόντου το πράσινο κάνοντας δεξί κλικ πάνω στο πράσινο χρώµα της παλέτας.**
- **3. Επέλεξε το εργαλείο γραµµής και το 4<sup>ο</sup> στυλ γραµµής.**

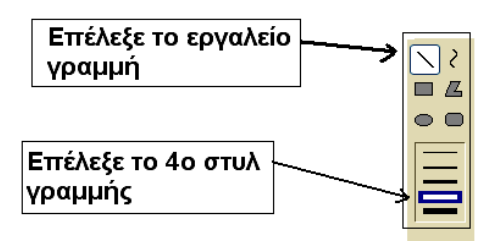

## **4. Επέλεξε το εργαλείο πλαισίου και το 2<sup>ο</sup> στυλ γεµίσµατος.**

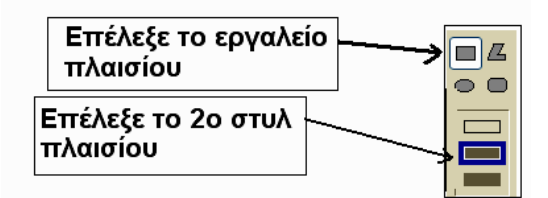

**5. Ζωγράφισε ένα ορθογώνιο. Τι παρατηρείς;** 

## **6. Κράτησε πατηµένο το πλήκτρο Shift και ζωγράφισε ένα ορθογώνιο. Τι παρατηρείς;**

- **7. Θέσε χρώµα πρώτου πλάνου το κόκκινο κάνοντας κλικ πάνω στο κόκκινο χρώµα της παλέτας και χρώµα φόντου το κίτρινο κάνοντας δεξί κλικ πάνω στο κίτρινο χρώµα της παλέτας και φτιάξε ένα τετράγωνο.**
- **8. Συνεχίστε έτσι ζωγραφίζοντας ένα σχήµα ο καθένας εναλλάξ έτσι ώστε να φτιάξετε ένα σχέδιο παρόµοιο µε το παρακάτω:**

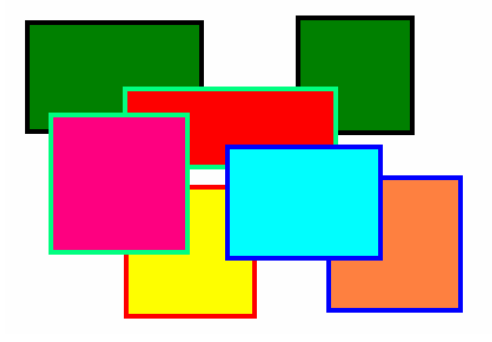

**Σελ. 1 από 3** 

- **9. Κάνε κλικ στο Αρχείο Αποθήκευση Ως… γράψε στο όνοµα αρχείου το: «ΟΡΘΟΓΩΝΙΑ».**
- **10. Επέλεξε χρώµα φόντου το λευκό και πάτησε το Αρχείο ∆ηµιουργία.**
- **11. Κάνε κλικ σε αυτά που δείχνει το παρακάτω σχήµα και ζωγράφισε µια έλλειψη.**

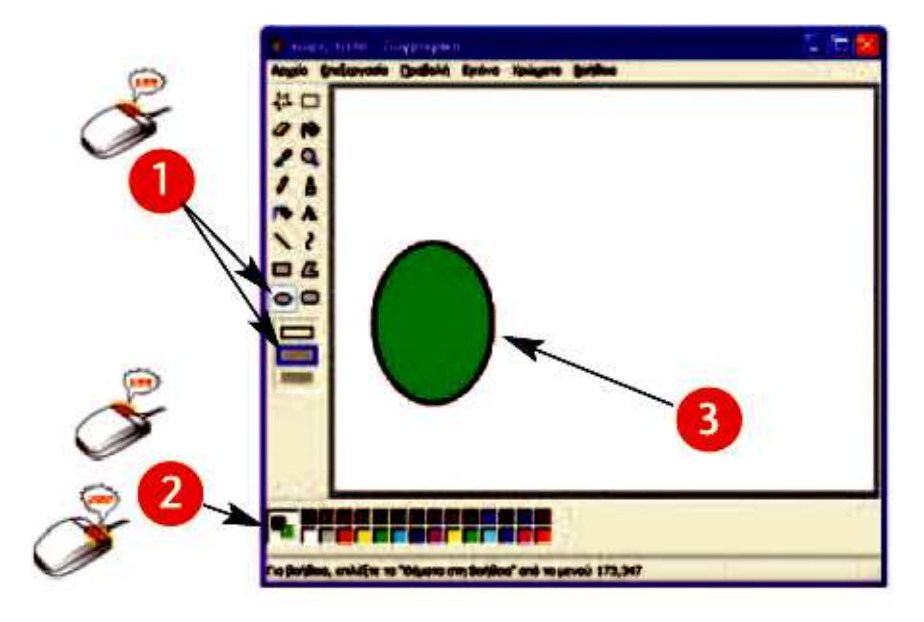

**12. Τι θα κάνουµε για να γίνει ο κύκλος ολοστρόγγυλος;** 

**13. Συνεχίστε έτσι ζωγραφίζοντας ένα σχήµα ο καθένας εναλλάξ έτσι ώστε να φτιάξετε ένα σχέδιο παρόµοιο µε το παρακάτω:** 

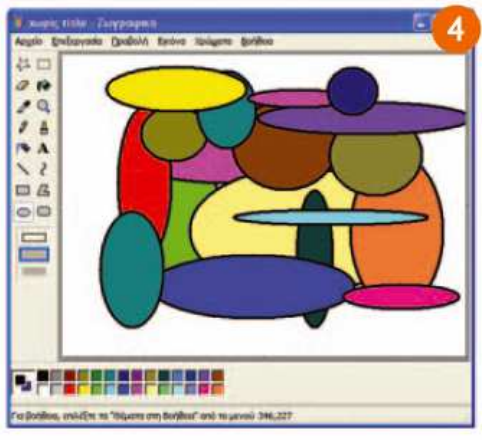

- **9. Κάνε κλικ στο Αρχείο Αποθήκευση Ως… γράψε στο όνοµα αρχείου το: «ΚΥΚΛΟΙ».**
- **10. Επέλεξε χρώµα φόντου το λευκό και πάτησε το Αρχείο ∆ηµιουργία.**
- **11. Επέλεξε το εργαλείο πλαισίου και το 1ο στυλ γεµίσµατος.**

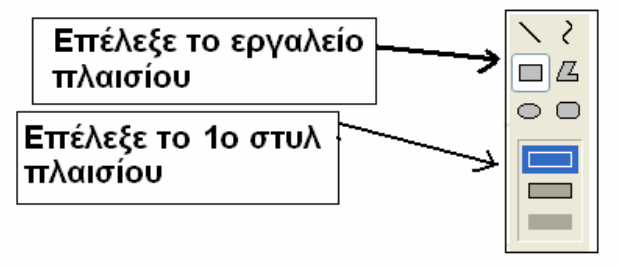

**12. Ζωγράφισε ένα σχέδιο παρόµοιο µε το παρακάτω:** 

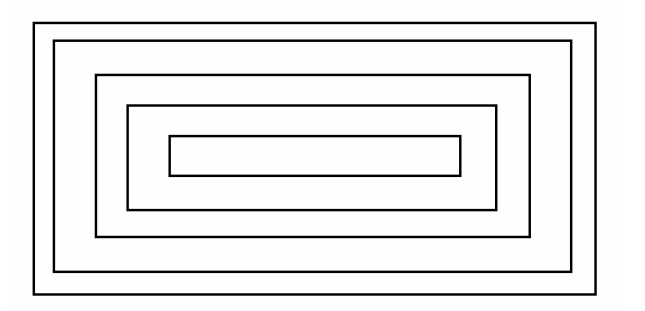

**13. Κάνε κλικ σε άλλο χρώµα πρώτου πλάνου κάθε φορά και µετά κλικ στο χρωµάτισε το παραπάνω σχέδιο ώστε να γίνει περίπου όπως το παρακάτω:** 

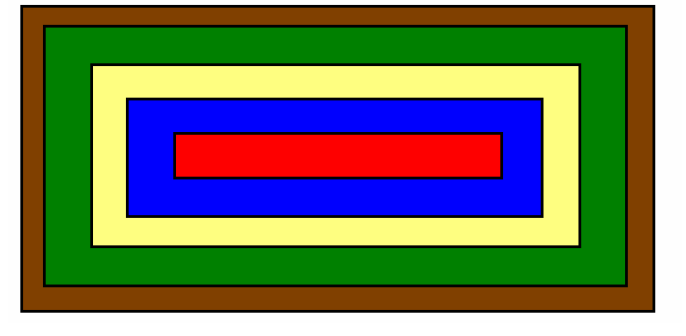

- **14. Κάνε κλικ στο Αρχείο Αποθήκευση Ως… γράψε στο όνοµα αρχείου το: «ΠΛΑΙΣΙΑ».**
- **15. Επέλεξε χρώµα φόντου το λευκό και πάτησε το Αρχείο ∆ηµιουργία.**
- **16. Συνεργαστείτε τώρα ζωγραφίζοντας ένα σχήµα ο καθένας εναλλάξ έτσι ώστε να φτιάξετε ένα σχέδιο παρόµοιο µε το παρακάτω:**

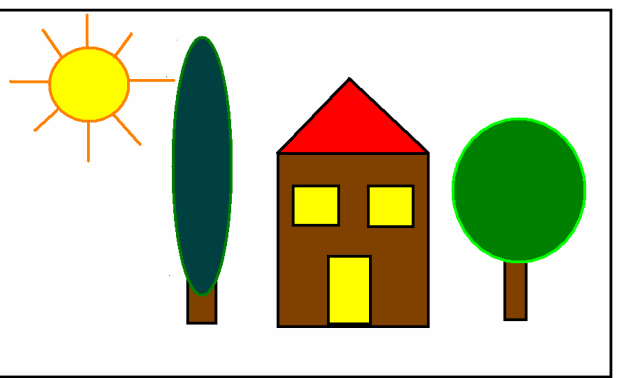

- **17. Αποθηκεύστε το µε το όνοµα «σπιτάκι».**
- **18. Συνεργαστείτε τώρα ζωγραφίζοντας ένα σχήµα ο καθένας εναλλάξ έτσι ώστε να φτιάξετε ένα σχέδιο παρόµοιο µε το παρακάτω:**

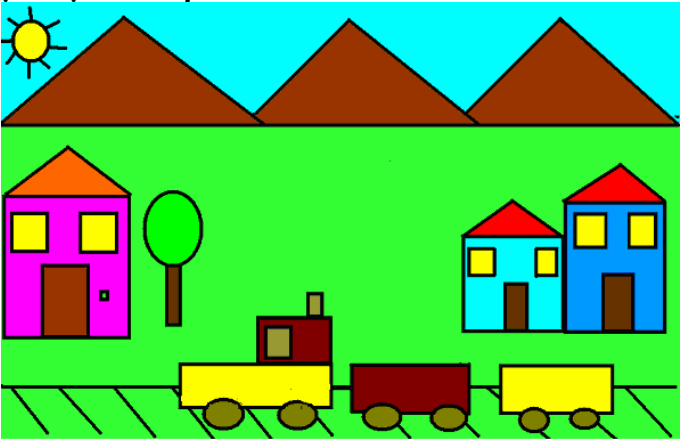

**19. Αποθηκεύστε το µε το όνοµα «Τρενάκι».**